SES Project v 9.0

# SES/CAESAR QUERY TOOL Running and Editing Queries

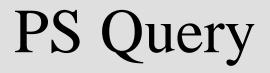

## **Table Of Contents**

| I - Introduction to Query:                 | .3  |
|--------------------------------------------|-----|
| PeopleSoft Query Overview:                 | .3  |
| Query Terminology:                         | .3  |
| Navigation to Query Manager:               | .4  |
| II – Using the Query Tool:                 | .5  |
| Searching for an Existing Query:           | . 5 |
| Running an Existing Query                  | .7  |
| Query Search Results                       | .7  |
| Query Manager                              | . 8 |
| Viewing/Editing an Existing Query          | 10  |
| Saving Queries                             | 11  |
| Deleting Queries                           | 12  |
| Records Tab                                | 13  |
| Query Tab                                  |     |
| Prompts Tab                                | 14  |
| Fields Tab                                 | 18  |
| Sorting & Reordering Columns               | 19  |
| Field Headings                             | 19  |
| Criteria Tab                               | 20  |
| View SQL Tab                               | 22  |
| Making Query Results Distinct              | 22  |
| III – Exercise: Editing an Existing Query: | 23  |
| Editing an existing Query                  |     |
| IV – Helpful Hints & Best Practices:       | 26  |

## I - Introduction to Query:

## PeopleSoft Query Overview:

PeopleSoft Query is an end user reporting tool that allows you to extract the precise information that you are looking for by using visual representations of the SES/CAESAR database, without writing Structured Query Language (SQL) statements. The queries that you write can be as simple or as complex as necessary; they can be one-time queries or queries that you use repeatedly. The query tool allows you to display query results on the page, run the results to excel, or schedule your query for a future run time.

## Query Terminology:

**Relational Database:** A database system in which the database is organized and accessed according to the relationships between data items without the need for any consideration of physical orientation and relationship. Relationships between data items are expressed by means of tables (records).

**Record**: (Also referred to as a "**Table**") Records/Tables are the foundation of the Query tool. A record stores data that is arranged by rows (entries) and columns (fields). For example, a record/table containing data about "people" would have a row for each individual person and columns (fields) for each piece of data stored for that individual (ex: name, address, phone). Records can be added to a query from the "Records" tab.

Field: In a database context, a field is the same as a column. For example, a record of people could contain separate fields such as name, address, phone, etc.

**Query:** A query is a SQL SELECT statement that reads data from tables and views within the database, and returns the result set to the requester. Queries cannot change data within the database.

**SQL**: Structured Query Language (SQL) is a language that provides an interface to relational database systems. It was developed by IBM in the 1970s for use in System R. SQL is a de facto standard, as well as an ISO and ANSI standard. Some people pronounce SQL "sequel".

**Criteria**: Specifying criteria in your query allows you to set conditions which limit the results returned by the query to only those data that you are interested in. Criteria are viewed and maintained on the "Criteria" tab. Example: You may want to set criteria to limit your query to retrieve a relevant subset of data such as active undergraduate students as opposed to returning results for all active students.

Join: The process of combining data from two or more tables using matching columns.

**Public Query:** Public queries are viewable and editable by any user with access to Query Manager and the proper table access. Public queries are available for use by many different users, so please **do not save** any changes that you make to a public query.

Private Query: Private queries are only viewable by the individual who created the query.

**Primary Key**: A column in a table whose values uniquely identify the rows in the table. A primary key value cannot be NULL.

**Foreign Key**: A column in a table that does NOT uniquely identify rows in that table, but is used as a link to matching columns in other tables to indicate a relationship.

Definitions courtesy of http://www.orafaq.com/

## Navigation to Query Manager:

From the Menu, Navigate to Reporting Tools  $\rightarrow$  Query  $\rightarrow$  Query Manager

| Menu            My Favorites           My Favorites           NU Campus Community           NU Student Records           Campus Community           Student Admissions           Records and Enrollment           Curriculum Management           Academic Advisement           Set Up SACR           Reporting Tools | Query Manager         Enter any information you have and click Search. Leave fields blank for a list of all values.         Find an Existing Query   Create New Query         *Search By:       Query Name         Search       Advanced Search |
|----------------------------------------------------------------------------------------------------|----------------------------------------------------------------------------------------------------|
|                                                                                                    | Find an Existing Query   <u>Create New Query</u>                                                                                                    |

## <u>II – Using the Query Tool:</u>

This section will cover:

- Searching for queries
- Running queries
  - o Exporting results to Microsoft Excel or CSV
- Viewing/Editing Existing Queries
  - o Using existing queries to create your own queries

## Searching for an Existing Query:

**1**. To view/find an existing query, type your search criteria in the text box, as shown below. In this **example**, we are trying to find queries in which the name **begins** with "SES".

| Query Manager                                                                                 |  |  |  |  |  |  |  |  |  |
|-----------------------------------------------------------------------------------------------|--|--|--|--|--|--|--|--|--|
| Enter any information you have and click Search. Leave fields blank for a list of all values. |  |  |  |  |  |  |  |  |  |
| Find an Existing Query   Create New Query                                                     |  |  |  |  |  |  |  |  |  |
| *Search By: Query Name degins with SES                                                        |  |  |  |  |  |  |  |  |  |
| Search Advanced Search                                                                        |  |  |  |  |  |  |  |  |  |
|                                                                                               |  |  |  |  |  |  |  |  |  |

|  | Find an Existing | Query | Create Nev | / Query |
|--|------------------|-------|------------|---------|
|--|------------------|-------|------------|---------|

**2**. To change how you search for an existing query, you can change the **"Search By"** options by selecting a different value in the dropdown list as show below.

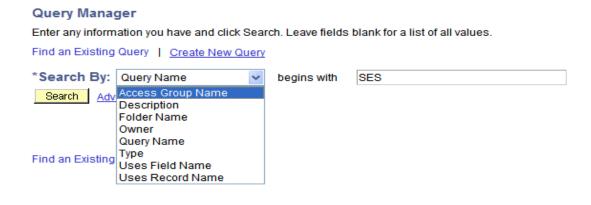

3. For even more search options you may click on the blue Advanced Search link shown below.

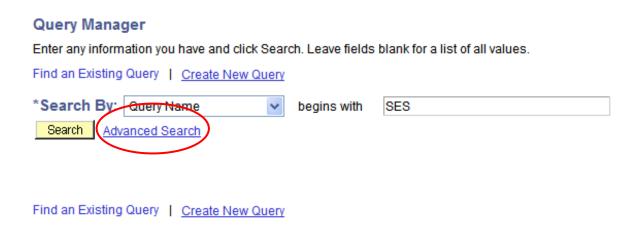

4. The search options shown below will allow you to specify more exact search parameters.

#### **Query Manager**

Enter any information you have and click Search. Leave fields blank for a list of all values.

| Find an Existing Query   Create New Query |             |   |        |   |  |  |  |  |  |  |
|-------------------------------------------|-------------|---|--------|---|--|--|--|--|--|--|
| Query Name:                               | begins with | ~ |        |   |  |  |  |  |  |  |
| Description:                              | begins with | * |        |   |  |  |  |  |  |  |
| Uses Record Name:                         | begins with | * |        |   |  |  |  |  |  |  |
| Uses Field Name:                          | begins with | ~ |        |   |  |  |  |  |  |  |
| Access Group Name:                        | begins with | ~ |        | Q |  |  |  |  |  |  |
| Folder Name:                              | begins with | ~ |        |   |  |  |  |  |  |  |
| *Query Type:                              | =           |   | User 🗸 |   |  |  |  |  |  |  |
| Owner:                                    | =           |   | ~      |   |  |  |  |  |  |  |

When using the IN or BETWEEN operators, enter comma separated values without quotes. i.e. JOB, EMPLOYEE, JRNL\_LN.

Search

Clear Basic Search

## **Running an Existing Query:**

There are two ways to run a query:

- From the Query Search Results
- From Query Manager

### **Query Search Results**

After you have successfully searched and found the query you are interested in, you can run the query by clicking on the blue **HTML** link under the "**Run to HTML**" heading. (See below) This will open up a new window and allow you view the query results in your web browser. Note: If there are runtime prompts associated with the query, they will be shown in the top-left corner of the new window. Prompts will be covered later on in this document.

| Query Manager<br>Enter any information you have and cliv<br>Find an Existing Query   <u>Create New</u> |                 | lank for a list of all va | alues.                   |                      |                       |                        |                 |
|----------------------------------------------------------------------------------------------------|-----------------|---------------------------|--------------------------|----------------------|-----------------------|------------------------|-----------------|
| *Search By: Query Name<br>Search Advanced Search                                                       | ✓ begins with   | SES                       |                          |                      |                       |                        |                 |
| Search Results *Folder View: All Folders                                                               | ~               |                           |                          |                      |                       |                        |                 |
| Check All Uncheck All                                                                                  |                 |                           | *Action:                 | Choos                | e                     | *                      | Go              |
| Query                                                                                                  |                 | Customize                 | e   <u>Find</u>   View / | AIL 🛄                | First [               | ▲ 1 of 1               | Last            |
| Select Query Name                                                                                      | <u>Descr</u>    | <u>Owner</u> Fo           | <u>older</u>             |                      | <u>Run to</u><br>HTML | <u>Run to</u><br>Excel | <u>Schedule</u> |
| SES_LOCAL_ADDRESSES                                                                                    | Local Addresses | Private                   |                          | <u>Edit</u> <u>I</u> | HTML                  | Excel                  | <u>Schedule</u> |
| Find an Existing Query   Create Nev                                                                    | v Querv         |                           |                          |                      | $\bigcirc$            |                        |                 |

a) To download the results to a Microsoft **Excel** spreadsheet, left-click on the **Excel Spreadsheet** link shown below. You will be prompted to open or save the file. You can also create a **comma-separated** file (or CSV) by clicking on the **CSV Text File** link.

| ۵ | Download results in <u>Excel SpreadSheet</u> <u>CSV Text File</u> 10 kb) |      |               |        |              |               |              |                           |                  |                   |          |       |           |            |             |
|---|--------------------------------------------------------------------------|------|---------------|--------|--------------|---------------|--------------|---------------------------|------------------|-------------------|----------|-------|-----------|------------|-------------|
|   | View All First 🖪 1-19 of 19 🕞 Last                                       |      |               |        |              |               |              |                           |                  |                   |          |       |           |            |             |
|   | ID                                                                       | Term | Wdraw<br>Code | Career | Prim<br>Prog | Strt<br>Level | Acad<br>Load | Name                      | Address 1        | Address 2         | City     | State | Postal    | Acad Plan  | Exp<br>Grad |
| 1 | xxxxxxx                                                                  | 4290 | NWD           | UGRD   | 06SPC        | 30            | F            | Wilson,Courtney<br>Amanda | 1234 Anywhere St | Residence Hall #1 | Evanston | IL    | 602012980 | 04L12-MAJ2 |             |
| 2 | xxxxxxx                                                                  | 4290 | NWD           | UGRD   | 06SPC        | 30            | F            | Wilson,Courtney<br>Amanda | 1111 Wildcat Ave | Residence Hall #2 | Evanston | IL    | 602012980 | 06C40-BSSP |             |
| 3 | XXXXXXXX                                                                 | 4290 | NWD           | UGRD   | 06SPC        | 20            | F            | Wilson, Daniel Alexander  | 2222 Purple Lane | Residence Hall #2 | Evanston | IL    | 602015093 | 06P05-BSSP |             |

b) A query can also be run to Microsoft **Excel** spreadsheet directly from the search results screen as shown below. Left-click on the blue **Excel** link under the "**Run to Excel**" heading. (See below) You will be prompted to open or save the file.

| Query Manager                                                                                 |                                                                                                   |  |  |  |  |  |  |  |  |  |  |
|-----------------------------------------------------------------------------------------------|---------------------------------------------------------------------------------------------------|--|--|--|--|--|--|--|--|--|--|
| Enter any information you have and click Search. Leave fields blank for a list of all values. |                                                                                                   |  |  |  |  |  |  |  |  |  |  |
| Find an Existing Query   Create New Query                                                     |                                                                                                   |  |  |  |  |  |  |  |  |  |  |
| *Search By: Query Name 🗸 begins with                                                          | SES                                                                                               |  |  |  |  |  |  |  |  |  |  |
| Search Advanced Search                                                                        |                                                                                                   |  |  |  |  |  |  |  |  |  |  |
|                                                                                               |                                                                                                   |  |  |  |  |  |  |  |  |  |  |
| Search Results                                                                                |                                                                                                   |  |  |  |  |  |  |  |  |  |  |
| *Folder View: All Folders 🗸                                                                   |                                                                                                   |  |  |  |  |  |  |  |  |  |  |
| Check All Uncheck All                                                                         | *Action: Choose 🔽 Go                                                                              |  |  |  |  |  |  |  |  |  |  |
| Query                                                                                         | Customize   Find   View All   🗰 First 🔽 1 of 1 🔪 Last                                             |  |  |  |  |  |  |  |  |  |  |
| Select Query Name Descr                                                                       | Owner         Folder         Edit         Run to<br>HTML         Run to<br>Excel         Ichedule |  |  |  |  |  |  |  |  |  |  |
| SES_LOCAL_ADDRESSES Local Addresses                                                           | Private <u>Edit</u> <u>HTML</u> <u>Excel</u> <u>Schedule</u>                                      |  |  |  |  |  |  |  |  |  |  |
| Find an Existing Query   Create New Query                                                     |                                                                                                   |  |  |  |  |  |  |  |  |  |  |

## **Query Manager**

The query can also be run from inside Query Manager. Select the blue **Edit** link as shown below

| Query Manager                                                                                 |                 |              |                             |                 |                        |                 |  |  |  |  |  |
|-----------------------------------------------------------------------------------------------|-----------------|--------------|-----------------------------|-----------------|------------------------|-----------------|--|--|--|--|--|
| Enter any information you have and click Search. Leave fields blank for a list of all values. |                 |              |                             |                 |                        |                 |  |  |  |  |  |
| Find an Existing Query   Create Nev                                                           | v Query         |              |                             |                 |                        |                 |  |  |  |  |  |
| *Search By: Query Name                                                                        | 🐱 begins with   | SES          |                             |                 |                        |                 |  |  |  |  |  |
| Search Advanced Search                                                                        |                 |              |                             |                 |                        |                 |  |  |  |  |  |
| Search Results                                                                                |                 |              |                             |                 |                        |                 |  |  |  |  |  |
| *Folder View: All Folders                                                                     | *               |              |                             |                 |                        |                 |  |  |  |  |  |
| Check All Uncheck All                                                                         |                 |              | *Action:                    | Choose          | *                      | Go              |  |  |  |  |  |
| Query                                                                                         |                 | Custom       | <u>iize   Find  </u> View ) | All 📕 🛛 First 🖯 | 1 of 1                 | Last            |  |  |  |  |  |
| Select Query Name                                                                             | <u>Descr</u>    | <u>Owner</u> | Folder                      | Edit Run to     | <u>Run to</u><br>Excel | Schedule        |  |  |  |  |  |
| SES_LOCAL_ADDRESSES                                                                           | Local Addresses | Private      |                             | Edit HTML       | Excel                  | <u>Schedule</u> |  |  |  |  |  |
| Find an Existing Query   Create Nev                                                           | v Querv         |              |                             |                 |                        |                 |  |  |  |  |  |

Select the **Run** tab as shown below. If there are prompts, they will display on the top left-hand corner. The results of the query will be displayed in the same window.

| Records Query Expressions Prompts                                                                                                    | Fi     | ields |        | Criteri     | a Having                                  | View SQL  | Run         | $\mathbf{\mathcal{Y}}$ |  |  |  |
|----------------------------------------------------------------------------------------------------|--------|-------|--------|-------------|-------------------------------------------|-----------|-------------|------------------------|--|--|--|
| Query Name:         SES_LOCAL_ADDRESSES         Description:         Local Addresses                                                                                       |        |       |        |             |                                           |           |             |                        |  |  |  |
| View field properties, or use field as criteria in query statement.          Reorder / Sort         Fields       Customize   Find   View All   # First I 1-13 of 13 D Last |        |       |        |             |                                           |           |             |                        |  |  |  |
| Ields<br>Col Record.Fieldname                                                                                                    | Format | Ord   | XLAT   | Cust<br>Agg | omize   Find   View All  <br>Heading Text | First 🖳 · |             | Last Delete            |  |  |  |
| 1 E.NAME - Name                                                                                                    | Char50 |       |        |             | Name                                      | 9         | Edit        |                        |  |  |  |
| 2 E.FIRST_NAME - First Name                                                                                                    | Char30 |       |        |             | First Name                                | 9         | Edit        | -                      |  |  |  |
| 3 E.LAST_NAME - Last Name                                                                                                    | Char30 |       |        |             | Last                                      | 9         | Edit        | -                      |  |  |  |
| 4 E.MIDDLE_NAME - Middle Name                                                                                                    | Char30 |       |        |             | Middle                                    | 94        | Edit        | -                      |  |  |  |
| 5 E.NAME_SUFFIX - Name Suffix                                                                                                    | Char15 |       |        |             | Suffix                                    | 94        | Edit        | -                      |  |  |  |
| 6 D.ADDRESS1 - Address Line 1                                                                                                    | Char55 |       |        |             | Address 1                                 | 9         | Edit        | -                      |  |  |  |
| 7 D.ADDRESS2 - Address Line 2                                                                                                    | Char55 |       |        |             | Address 2                                 | R.        | Edit        | -                      |  |  |  |
| 8 D.CITY - City                                                                                                    | Char30 |       |        |             | City                                      | 9         | Edit        | -                      |  |  |  |
| 9 D.STATE - State                                                                                                    | Char6  |       |        |             | State                                     | 94        | Edit        | -                      |  |  |  |
| 10 D.POSTAL - Postal Code                                                                                                    | Char12 |       |        |             | Postal                                    | 9         | Edit        | -                      |  |  |  |
| 11 D.COUNTRY - Country                                                                                                    | Char3  |       |        |             | Country                                   | 94        | Edit        | -                      |  |  |  |
| 12 A.ACAD_LEVEL_BOT - Academic Level - Term Start                                                                                                    | Char3  |       |        |             | Strt Level                                | 94        | Edit        | -                      |  |  |  |
| 13 A.EMPLID - EmpIID                                                                                                    | Char11 |       |        |             | ID                                        | 94        | Edit        | -                      |  |  |  |
| Save) Save As <u>New Query</u> Prefere                                                                                                    | ences  | Prop  | erties | 1           | lew Union                                 | C         | Return to S | earch)                 |  |  |  |

To Export the query results to Excel while in Query Manager, you will need to **left-click on the blue** "Download to Excel" link below, while holding down the CTRL button on your keyboard. Continue to hold the CTRL button as you choose to either open or save your file.

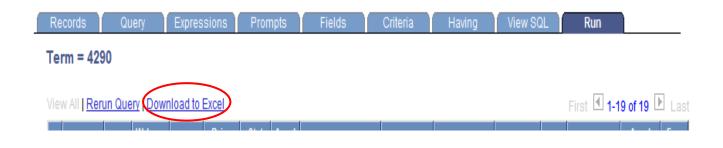

<u>Note</u>: To return to the Query Manager Search page, click on the QReturn to Search button or use your lefthand menu to navigate to Reporting Tools  $\rightarrow$  Query  $\rightarrow$  Query Manager.

## Viewing/Editing an Existing Query:

After you have successfully searched and found the query you are interested in viewing, you can see the records, fields, and criteria used by selecting the blue **Edit** link as shown below. The query will open up in Query Manager and you will be able to view all of the tabs that contain data relating to the setup of the query.

| Query Manager<br>Enter any information you have and cli<br>Find an Existing Query   <u>Create Ner</u> |                 | blank for a list of all values. |             |                          |
|----------------------------------------------------------------------------------------------------|-----------------|---------------------------------|-------------|--------------------------|
| *Search By: Query Name<br>Search Advanced Search                                                      | ✓ begins with   | SES                             |             |                          |
| Search Results                                                                                        |                 |                                 |             |                          |
| *Folder View: All Folders                                                                             | ~               |                                 |             |                          |
| Check All Uncheck All                                                                                 |                 | *Action:                        | Choose      | Go                       |
| Query                                                                                                 |                 | Customize   Find   Viev         | v All First | 🕙 1 of 1 🕩 Last          |
| Select Query Name                                                                                     | <u>Descr</u>    | <u>Owner</u> Folder             | Edit Run to | Run to<br>Excel Schedule |
| SES_LOCAL_ADDRESSES                                                                                   | Local Addresses | Private                         | Edit HTML   | Excel Schedule           |
| Find an Existing Query   Create Net                                                                   | w Query         |                                 | $\bigcirc$  |                          |

If you would like to modify a public query, create a copy of the query by clicking on the Save As link shown below. Reasons for editing a public query may include, but are not limited to, adding/removing a field, changing criteria, etc.

| Records       | Query            | Expressions                             | Prompts      | Fields                     | Criteria         | Having          | View SQL     | Run               |
|---------------|------------------|-----------------------------------------|--------------|----------------------------|------------------|-----------------|--------------|-------------------|
| Query Name    | SES_LOCAL        | ADDRESSES                               |              | Description:               |                  |                 |              |                   |
| additional re | cords by clickin | show fields. Chec<br>g the records tab. |              |                            |                  | ove from query. | Add ģ∕       | _                 |
| Chosen Rec    | ords             |                                         |              |                            |                  |                 |              |                   |
| Alias Rec     | cord             |                                         |              |                            |                  |                 |              |                   |
| 🖻 a sti       | DNT_CAR_TER      | M - Student Caree                       | r Term Table |                            |                  | Hiera           | archy Join 📃 |                   |
| 🗄 B NW        | _PERSDATA_V      | W - SA Personal d                       | lata view    |                            |                  | <u>Hiera</u>    | archy Join 🖃 |                   |
| E C AC        | AD_PLAN - Stud   | lent Academic Pla                       | n Table      |                            |                  | <u>Hiera</u>    | archy Join 🖃 |                   |
| 🗄 D AC        | AD_PROG - Stu    | dent Academic Pro                       | ogram        |                            |                  | <u>Hiera</u>    | archy Join 🖃 |                   |
| Expand        | All Records      | Collapse All R                          | ecords       |                            |                  |                 |              |                   |
| 📳 Save        | Save As          | New Query                               | Preference   | <u>es</u> <u>Propertie</u> | es <u>New Un</u> | ion             | Q            | Return to Search) |

## Saving Queries

Queries can be saved from any Query Manager page (except for the Run page) by clicking either the Save button or the Save As link.

You must enter some basic information about the query before the system allows you to save it. A query can be saved at any time after you have selected one record and at least one field for it.

| Query Proper     | ties                               |    |
|------------------|------------------------------------|----|
| *Query:          | SES_LOCAL_ADDRESSES                |    |
| Description:     | UGRD Local Addresses by Term       |    |
| Folder:          |                                    |    |
| *Query Type:     | User 🗸                             |    |
| *Owner:          | Public V Distinct                  |    |
| Query Definition | on:                                |    |
| UGRD Local A     | Addresses by Term                  | •  |
|                  |                                    |    |
|                  |                                    | r. |
| Last Update      | ed Date/Time: 01/21/2008 2:51:17PM |    |
| Last Update      | User ID: SESJW0                    |    |
| ОК               | Cancel                             |    |

**Query**: This field is for the query name. If public, please append your SES ID or your department abbreviation as a prefix. No spaces or special characters are allowed except an underscore (30 Character Limit)

**Description:** Provide a short meaningful description (30 Character Limit)

Folder: N/A

Query Type: Please select "User" in this field

**Owner**: Choose Public or Private Ownership depending on whether you want others to access your query. (See definitions on page 2)

Query Definition: Provide a detailed description of the query and its purpose.

Click on "OK" to save the query.

## **Deleting Queries**

To delete a query or queries, search for the appropriate query using the page shown below. (Please only delete queries that you have created)

| Query Manager                                                                |                                     |                                        |                           |                                      |                                         |                                               |                                          |
|------------------------------------------------------------------------------|-------------------------------------|----------------------------------------|---------------------------|--------------------------------------|-----------------------------------------|-----------------------------------------------|------------------------------------------|
| Enter any information you have and cli                                       | ck Search. Leave fields blank for a | list of all                            | values.                   |                                      |                                         |                                               |                                          |
| Find an Existing Query   Create Nev                                          | v Query                             |                                        |                           |                                      |                                         |                                               |                                          |
| *Search By: Query Name                                                       | ✓ begins with SES                   |                                        |                           |                                      |                                         |                                               |                                          |
| Search Advanced Search                                                       |                                     |                                        |                           |                                      |                                         |                                               |                                          |
|                                                                              |                                     |                                        |                           |                                      |                                         |                                               |                                          |
| Search Results                                                               |                                     |                                        |                           |                                      |                                         |                                               |                                          |
| *Folder View: All Folders                                                    | ~                                   |                                        |                           |                                      |                                         |                                               |                                          |
|                                                                              |                                     |                                        |                           |                                      |                                         |                                               |                                          |
|                                                                              |                                     |                                        | -                         |                                      |                                         | _                                             | _                                        |
| Check All Uncheck All                                                        |                                     |                                        | *Action:                  | Choo                                 | se                                      | *                                             | Go                                       |
| Check All Uncheck All Query                                                  |                                     | Customize                              | *Action:                  |                                      | First 🖪                                 | 1-4 of 4 🕨                                    |                                          |
|                                                                              | Descr                               | <u>Customize</u><br>Owner              | e   <u>Find</u>   View Al |                                      |                                         |                                               |                                          |
| Query<br><u>Select</u> <u>Query Name</u>                                     |                                     |                                        | e   <u>Find</u>   View Al | 1                                    | First                                   | 1-4 of 4                                      | Last                                     |
| Query Select Query Name                                                      | <u>Descr</u>                        | <u>Owner</u>                           | e   <u>Find</u>   View Al | Edit                                 | First ◀<br>Run to<br>HTML               | 1-4 of 4<br>Run to<br>Excel                   | Last<br>Schedule                         |
| Query Select Query Name SES_CLASS_ROSTER SES_ENRL_REQUESTS                   | <u>Descr</u>                        | <u>Owner</u><br>Private                | e   <u>Find</u>   View Al | Edit<br>Edit<br>Edit                 | First<br>Run to<br>HTML<br>HTML         | 1-4 of 4<br>Run to<br>Excel<br>Excel          | Last<br>Schedule<br>Schedule             |
| Query Select Query Name SES_CLASS_ROSTER SES_ENRL_REQUESTS SES_LCL_ADDRESSES | <u>Descr</u><br>cr                  | Owner<br>Private<br>Private<br>Private | e   <u>Find</u>   View Al | Edit<br>Edit<br>Edit<br>Edit<br>Edit | First<br>Run to<br>HTML<br>HTML<br>HTML | 1-4 of 4<br>Run to<br>Excel<br>Excel<br>Excel | Last<br>Schedule<br>Schedule<br>Schedule |

Find an Existing Query | Create New Query

Once you have found the query you wish to delete, place a check in the box to the left of the query name and choose **Delete Selected** from the **Action** drop down list. (Shown below)

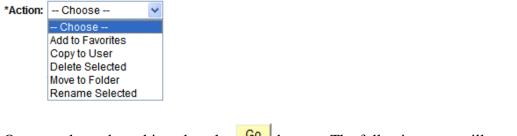

Once you have done this, select the Go button. The following page will appear.

Confirm the permanent deletion of all selected queries? (139,191)

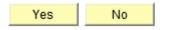

Select "Yes"

## Records Tab

The records tab allows you to add records (tables) to a query. To add a record, search for it using the criteria below. The advanced search option allows you to specify additional criterion.

| Records     | Query                  | Expressions | Prompts     | Fields       | Criteria       | Having | View SQL | Run             |
|-------------|------------------------|-------------|-------------|--------------|----------------|--------|----------|-----------------|
|             | SES_LOCAL_<br>Existing | ADDRESSES   |             | Description: |                |        |          |                 |
| *Search By: | Record Na              | ame 💌 t     | egins with  | NW_PERSDAT   | A_VW           |        |          |                 |
| Search A    | dvanced Searc          | <u>.</u>    |             |              |                |        |          |                 |
| ( 📄 Save)   | Save As                | New Query   | Preferences | Properties   | <u>New Uni</u> | on     |          | turn to Search) |

## Query Tab

The query tab displays the records (tables) that are being used in the query.

- By clicking on a folder icon (below) to the left of the record name, you can select fields to add or remove from the output of the query. (Use the checkboxes underneath the expanded record)
- To remove a record (table) from the query, select the minus symbol to the right of the record name.

| Query Name: SES_LOCAL_ADDRESSES Description                                                                                                    | on:                                                  |
|----------------------------------------------------------------------------------------------------|------------------------------------------------------|
| Click folder next to record to show fields. Check fields to add to query. Ur<br>additional records by clicking the records tab. When finished click the fie |                                                      |
| Chosen Records                                                                                                    |                                                      |
| Alias Record<br>A STDNT_CAR_TERM - Student Career Term Table                                                                                                | Hierarchy Join                                       |
| B NW_PERSDATA_VW - SA Personal data view                                                                                                    | Hierarchy Join                                       |
| 🖰 C ACAD_PLAN - Student Academic Plan Table                                                                                                    | Hierarchy Join                                       |
| D ACAD_PROG - Student Academic Program  Check All Fields Uncheck All Fields                                                                                 | Hierarchy Join                                       |
| Fields                                                                                                    | Find   View All First 🗹 1-23 of 23 🕨 Last            |
| EMPLID - EmpIID     ACAD_CAREER - Academic Career     STDNT_CAR_NBR - Student Career Nbr     EFEDT - Effective Date                                         | Join PEOPLE_SRCH - %<br>People Search View<br>%<br>% |

## Prompts Tab

From the **Prompts Tab**, you can create or edit prompts that are executed when the query is run. The Prompt or Run-Time Prompt, as it is sometimes called, allows you to select a specific value each time you run your query. For instance, in the following example, we can create a prompt that will allow us to change the term we want to use each time the query is run.

- To create a new prompt, select the Add Prompt button below
- To edit a Prompt, select the Edit button below
- To delete a prompt click on the 🖃 symbol below, to the right of the Edit button

| Records Query Expressions        | Prompts Fields Criteria Having View SQL Run          |
|----------------------------------|------------------------------------------------------|
| Query Name: SES_LOCAL_ADDRESSES  | Description: UGRD Local Addresses by Term            |
| Add Prompt                       |                                                      |
| Prompts List                     | Customize   Find   I of 1 D Last                     |
| Prompt<br>:1 = STRM - Term       | Edit Delete                                          |
| ( Save) Save As New Query        | Preferences Properties New Union Q Return to Search) |
|                                  |                                                      |
| After you have selected the Edit | button, the following page will open.                |
| Edit Prompt Properties           |                                                      |
| Field Name:                      | *Heading Type:                                       |
| STRM                             | Text 🗸                                               |
| *Type:                           | Heading Text:                                        |
| Character 🗸 🗸                    | Term                                                 |
| *Format:                         | *Unique Prompt Name:                                 |
| Number Only                      | BIND1                                                |
| Length: 4                        |                                                      |
| Decimals:                        |                                                      |
| *Edit Type:                      | Prompt Table:                                        |
| No Table Edit 🗸 🗸                | Q                                                    |
| OK                               |                                                      |

You will need to click on the magnifying glass under the **Field Name** heading to search for the field you want to use in the prompt. Once you have found the field, select it by clicking on the field name, which is shown as a blue hyperlink. (Below)

| Select a Prompt Fi    | eld               |                                    |                           |
|-----------------------|-------------------|------------------------------------|---------------------------|
| Search by: Field      | dname begins with | STRM                               |                           |
| Search                | Cancel            | No Value                           |                           |
| Search Results        |                   |                                    |                           |
| Select a Prompt Field | d                 | <u>Customize   Find</u>   View All | First 🕙 1-15 of 15 🕨 Last |
| STRM                  |                   |                                    |                           |
| STRM1                 |                   |                                    |                           |
| STRM2                 |                   |                                    |                           |
| STRM3                 |                   |                                    |                           |
| STRM 1                |                   |                                    |                           |
| STRM 2                |                   |                                    |                           |
| STRM 3                |                   |                                    |                           |
| STRM AF               |                   |                                    |                           |

Once you have selected the field you want to use, PS Query will look to the Record (table) definition for information about this field and will automatically fill out the rest of the dialog box based on its (the field) properties.

**Type -** Indicates the type of the field.

**Format -** Specifies the field format. Several formats are available, including Name, Phone, Social Security Number, and Zip Code

**Length** - Indicates the field length

**Decimals** - Defines the number of decimals that are allowed.

**Edit Type -** Defines the type of field edit for the specified field. **No Table Edit** is the default. In general, you should use the same edit type that is used in the field record definition.

**Heading Type** - Select a heading type for the prompt from the following values:

- <u>Text</u>: The prompt heading is the free text that you have entered in the text box.
- <u>RFT Short</u>: The prompt heading is the short name from the record definition.
- <u>RFT Long</u>: The prompt heading is the long name from the record definition.

**Heading Text** - Displays the label for the text box where you enter the comparison value. To change the text, select *Text* from the Heading Type list box, and then enter the new label in the Heading Text text box

Unique Prompt Name – This is a default value generated by Query Manager.

**Prompt Table -** If the edit type is *Prompt Table*, you can select a prompt table to use. If the edit type is *Translate Table*, the value in the drop-down list box determines the values used. PeopleSoft Query assumes that the specified field has translate table values associated with it, and that the field is identified as a translate table field in its record definition

**Note.** When using a prompt table on a field from a record (table) with multiple keys, you must prompt for all higher-level keys before lower-level keys. PS Query needs values for the higher-level keys to generate the correct prompt list. Because of this complication, you should not use multikey prompt tables.

#### Edit Prompt Properties

| Field Name:            | *Heading Type:<br>Text |
|------------------------|------------------------|
| *Type:                 | Heading Text:          |
| Character 🗸            | Term                   |
| *Format:               | *Unique Prompt Name:   |
| Number Only            | BIND1                  |
| Length: 4<br>Decimals: |                        |
| *Edit Type:            | Prompt Table:          |
| No Table Edit 🗸 🗸      | Q                      |
| OK                     |                        |

To make the Prompt usable in the query, you will need to link it to a criterion.

Click on the Add Criteria button on the Criteria Tab and the following page will open. In our example we are prompting for the STRM (Term) value.

| Edit Criteria Properties                                                                          |                                                               |
|---------------------------------------------------------------------------------------------------|---------------------------------------------------------------|
| Choose Expression 1 Type                                                                          | Expression 1                                                  |
| <ul> <li>Field</li> <li>Expression</li> </ul>                                                     | Choose Record and Field Record Alias.Fieldname: D.STRM - Term |
| *Condition Type:                                                                                  | equal to                                                      |
| Choose Expression 2 Type                                                                          | Expression 2                                                  |
| <ul> <li>Field</li> <li>Expression</li> <li>Constant</li> <li>Prompt</li> <li>Subquery</li> </ul> | Define Prompt Prompt: Q <u>hew Prompt</u> Edit Prompt         |
| OK                                                                                                |                                                               |

Choose the **STRM** (Term) field for Expression 1 by using the lookup. Next you will want to choose the appropriate **Condition Type**. Finally, you will want to add the prompt that you created by using the lookup shown above. (For more detail on Editing Criteria Properties, see the Criteria section of this document)

Once you have edited the Criteria to incorporate your prompt, it should look like the screenshot below. The number displayed in the Expression 2 text box (below) is the unique number given to your prompt in the case that your query utilizes multiple prompts.

Once satisfied, click OK to return to the Criteria page.

| Edit Criteria Properties                      |                                                                       |
|-----------------------------------------------|-----------------------------------------------------------------------|
| Choose Expression 1 Type                      | Expression 1                                                          |
| <ul> <li>Field</li> <li>Expression</li> </ul> | Choose Record and Field<br>Record Alias.Fieldname:<br>Q D.STRM - Term |
| *Condition Type:                              | equal to 👻                                                            |
| Choose Expression 2 Type                      | Expression 2                                                          |
| ◯ Field                                       | Define Prompt                                                         |
| C Expression                                  | Prompt: :2 Q <u>New Prompt</u> Edit Prompt                            |
| OPrompt                                       |                                                                       |
| O Subquery                                    |                                                                       |
| OK Cancel                                     |                                                                       |

## <u>Fields Tab</u>

The **Fields Tab** allows the user to view, edit, and format the fields (columns) that are used in the query.

| )ue                                                                 | y Name: New Unsaved Query   | Des           | criptio    | n:          |            |                            |              |            |        |
|---------------------------------------------------------------------|-----------------------------|---------------|------------|-------------|------------|----------------------------|--------------|------------|--------|
| View field properties, or use field as criteria in query statement. |                             |               |            |             |            |                            |              |            |        |
| ielo                                                                | ls                          |               |            |             | <u>Cı</u>  | Istomize   Find   View All | 🔛 🛛 First 🗹  | ] 1-9 of 9 | Last   |
| <u>Col</u>                                                          | Record.Fieldname            | <u>Format</u> | <u>Ord</u> | <u>XLAT</u> | <u>Aqq</u> | Heading Text               | Add Criteria | Edit       | Delete |
| 1                                                                   | A.EMPLID - EmpliD           | Char11        |            |             |            | ID                         | 94           | Edit       |        |
| 2                                                                   | A.LAST_NAME - Last Name     | Char30        |            |             |            | Last                       | <b>%</b>     | Edit       | -      |
| 3                                                                   | A.FIRST_NAME - First Name   | Char30        |            |             |            | First Name                 | 9            | Edit       | -      |
| 4                                                                   | A.MIDDLE_NAME - Middle Name | Char30        |            |             |            | Middle                     | 9            | Edit       | -      |
| 5                                                                   | A.ADDRESS1 - Address Line 1 | Char55        |            |             |            | Address 1                  | 9            | Edit       | -      |
| 6                                                                   | A.ADDRESS2 - Address Line 2 | Char55        |            |             |            | Address 2                  | 9            | Edit       | -      |
| 7                                                                   | A.CITY - City               | Char30        |            |             |            | City                       | 9            | Edit       | -      |
| 8                                                                   | A.STATE - State             | Char6         |            |             |            | State                      | 9.           | Edit       | -      |
| 9                                                                   | A.POSTAL - Postal Code      | Char12        |            |             |            | Postal                     | 94           | Edit       | -      |

- Col The order in which the fields are displayed when the query is run. (left to right)
- **Record.Fieldname** Record Alias (A, B, C, etc.) & Field Name separated by a period. The Record Alias refers to the records as they appear on the Records tab.
- Format Field type and length
- Ord Shows if the query results will be sorted and in what order (1, 2, etc.)
- XLAT Specifies the translate value that you want to appear in the query results: N (none), S (short), or L (long). The table you are querying may include fields that use the translate table. If so, the field itself contains a short code of some kind, for which the Translate table provides a set of corresponding values.
- Agg Will display if field is an aggregate (Sum, Count, Min, Max, Avg)
- Heading Text The column name displayed in the query output.

To remove a field from the output of the query, simply select the **Minus** button under the **Delete** heading as shown below.

| Records Query Expressions Prompts                                     | Fi     | elds       |             | Criteria | a Having                      | View SQL     | Run               |  |  |  |
|-----------------------------------------------------------------------|--------|------------|-------------|----------|-------------------------------|--------------|-------------------|--|--|--|
| Query Name: FSM_DOWNLD_ENRL_ALL Description: Act & Non-Act Prg Status |        |            |             |          |                               |              |                   |  |  |  |
| View field properties, or use field as criteria in query statement.   |        |            |             |          |                               |              |                   |  |  |  |
| Fields                                                                |        |            |             | Custo    | <u>mize   Find  </u> View All | 🛚 🛛 🖬        | 1-20 of 20 🕩 Last |  |  |  |
| Col Record.Fieldname                                                  | Format | <u>Ord</u> | <u>XLAT</u> |          | <u>Heading Text</u>           | Add Criteria | Edit Delete       |  |  |  |
| 1 A.EMPLID - EmpIID                                                   | Char11 |            |             |          | SESID                         | 9            | Edit              |  |  |  |
| 2 B.CRSE_ID - Course ID                                               | Char6  |            |             |          | Course ID                     | 94           | Edit 🖃            |  |  |  |
|                                                                       |        |            |             |          |                               | ~            |                   |  |  |  |

## Sorting & Reordering Columns

To **Sort** and/or **Order** the fields in a particular format, click on the Reorder / Sort button on the main Fields Tab page and the following page will open.

- To change the column (field) order (left to right); simply enter the new numbers on the left under the **New Column** heading. (In the example below the columns will change in order accordingly First Name, Middle Name, Last Name)
- To change or create a new pattern for how the data is sorted; simply enter the numbers on the right under the **New Order By** column. Ascending (A-Z) order is the default. (In the screen shot below, the results will be sorted by Last Name then by First Name)
- When you are finished, click on the OK button.

#### Edit Field Ordering

Reorder columns by entering column numbers on the left. Columns left blank or assigned a 0 will be automatically assigned a number. Change the order by number by entering numbers on the right. To remove an order by number, leave the field blank or enter a 0.

| Edit Field Ordering |        | Customize   Find   Vi       | ew All   🛄 | First 🛃 1-9 of 9 🕩 Last |  |              |
|---------------------|--------|-----------------------------|------------|-------------------------|--|--------------|
| New Column          | Column | Record.Fieldname            |            |                         |  | New Order By |
|                     | 1      | A.EMPLID - EmpIID           |            |                         |  |              |
| 3                   | 2      | A.LAST_NAME - Last Name     |            |                         |  | 1            |
| 1                   | 3      | A.FIRST_NAME - First Name   |            |                         |  | 2            |
| 2                   | 4      | A.MIDDLE_NAME - Middle Name |            |                         |  |              |
|                     | 5      | A.ADDRESS1 - Address Line 1 |            |                         |  |              |
|                     | 6      | A.ADDRESS2 - Address Line 2 |            |                         |  |              |
|                     | 7      | A.CITY - City               |            |                         |  |              |
|                     | 8      | A.STATE - State             |            |                         |  |              |
|                     | 9      | A.POSTAL - Postal Code      |            |                         |  |              |
| ОК                  | Cancel |                             |            |                         |  |              |

## Field Headings

To change the **field heading text** in the output, click on the **Edit** button to the right of the field on the main Fields Tab page and the following page will open. Enter your new field name in the **Heading Text** box and choose **Text** radio button as shown below. It is recommended that you <u>do not change</u> the **Unique Field Name**.

#### Edit Field Properties

| Field Name: A.EMPLID - EmplID                                                                                                    |                                                                                                 |
|----------------------------------------------------------------------------------------------------|-------------------------------------------------------------------------------------------------|
| Heading                                                                                                    | Aggregate                                                                                       |
| <ul> <li>No Heading ○ RFT Short</li> <li>● Text ○ RFT Long</li> <li>Heading Text:</li> <li>SESID</li> <li>*Unique Field Name:</li> <li>A.EMPLID</li> </ul> | <ul> <li>None</li> <li>Sum</li> <li>Count</li> <li>Min</li> <li>Max</li> <li>Average</li> </ul> |
| OK Cancel                                                                                                    |                                                                                                 |

## <u>Criteria Tab</u>

The criteria tab allows you to view the filtering logic used in the query. (See Page 2 for Criteria Definition)

The column headings with the Criteria Page can be described as follows:

- <u>Logical</u> Represents how the criteria rows will be compared with each other, **AND** or **OR**, **Blank** for the first Criterion; defaults to **AND** for subsequent rows. The **AND** operator indicates that the resulting data must meet two criteria simultaneously, the **OR** operator indicates that the resulting data must match one or the other criteria.
- **Expression 1** Used to specify the field you are comparing
- <u>Condition Type</u> States how Expression 1 is to be compared with Expression 2. Click on Edit and then drop down arrow by Condition Type to see a listing of Condition Types (Operators)
- <u>Expression 2</u> Expression 1 can be compared to a Constant, a field from another Record, or values entered in a Prompt.

| Records        | Query Expressions Prompts                | Fields         | Criteria Having  | View SQL Run              |
|----------------|------------------------------------------|----------------|------------------|---------------------------|
| Query Name: SE | S_LOCAL_ADDRESSES                        | Description:   |                  |                           |
| Add Criteria   | Group Criteria Reorder Criteria          |                |                  |                           |
| Criteria       |                                          |                | Customize   Find | First 🛃 1-15 of 15 🕨 Last |
| Loqical        | Expression1                              | Condition Type | Expression 2     | Edit Delete               |
| ~              | A.STRM - Term                            | equal to       | 4280             | Edit 🖃                    |
| AND 🗸          | A.ACAD_CAREER - Academic<br>Career       | equal to       | UGRD             | Edit                      |
| AND 💌          | A.ACADEMIC_LOAD - Academic<br>Load       | not equal to   | Ν                | Edit                      |
| AND 🗸          | A.WITHDRAW_CODE - Withdrawal \<br>Cancel | equal to       | NWD              | Edit                      |

In the screen shot above, you will see the criterion limiting the query results (Top to Bottom):

- Fall 2007 Term (4280)
- Undergraduates
- Academic Load not equal to "No Unit Load"
- Not in "Withdrawn" status

You will notice that this query is limited to show enrolled Undergraduates and their addresses for the Fall 2007 term (4280).

a) Edit Criteria – Select the Edit button to the right of the Criteria window (above), and it will open the following page. This criterion is telling the query to only return records where the field Term (Expression 1) is equal to 4280 (Expression 2).

| Edit Criteria Properties                      |                                                                       |
|-----------------------------------------------|-----------------------------------------------------------------------|
| Choose Expression 1 Type                      | Expression 1                                                          |
| <ul> <li>Field</li> <li>Expression</li> </ul> | Choose Record and Field<br>Record Alias.Fieldname:<br>Q A.STRM - Term |
| *Condition Type                               | equal to                                                              |
| Choose Expression 2 Type                      | Expression 2                                                          |
| ◯ Field                                       | Define Constant                                                       |
| Expression                                    | Constant: 4280                                                        |
| <ul> <li>Constant</li> </ul>                  |                                                                       |
| O Prompt                                      |                                                                       |
| Subquery                                      |                                                                       |
| OK                                            |                                                                       |

b) To Remove Criteria - On the main criteria page, simply click on the minus symbol as shown below.

| UGRD | Edit |
|------|------|
| N    | Edit |

c) **Chunking** – Occasionally, a query may run too slowly, or even stop if it is trying to handle too much data at once. Chunking is an effective way of breaking a large query into smaller segments, by using Criteria.

In the example below, we are restricting the results to **Undergraduate** students who are part of the Journalism Program. You can now run this to an Excel or CSV file and compile all of your results in an off-line spreadsheet.

| Records Q       | uery Expressions Prompts                 | Fields         | Criteria Having  | View SQL Run              |
|-----------------|------------------------------------------|----------------|------------------|---------------------------|
| Query Name: SES | LOCAL_ADDRESSES                          | Description:   |                  |                           |
| Add Criteria    | Group Criteria Reorder Criteria          |                |                  |                           |
| Criteria        |                                          |                | Customize   Find | First 🖪 1-15 of 15 🕨 Last |
| Logizar         | Expression1                              | Condition Type | Excression 2     | Edit Delete               |
|                 | D.ACAD_PROG - Academic<br>Program        | equal to       | υοιεο            | Edit                      |
| AND 🗸           | A.STRM - Term                            | equal to       |                  | Edit 📃                    |
|                 | A.ACAD_CAREER - Academic<br>Career       | equal to       | UGRD             | Edit                      |
|                 | A.ACADEMIC_LOAD - Academic<br>Load       | not equal to   | Ν                | Edit                      |
|                 | A.WITHDRAW_CODE - Withdrawal \<br>Cancel | equal to       | NWD              | Edit                      |

## View SQL Tab

The View SQL tab displays the SQL statement created as you assemble your query. PS Query uses the SQL (Structured Query Language) syntax to generate the query. This tab is **view-only** and typically is not used by end-users. You may be asked to provide the SQL for your query if you need help troubleshooting a query. This tab is where you would find the SQL in order to copy and paste it into an email.

| Records Query Expressions Prompts                                                                                                    | Fields                                                         | Criteria        | Having      | View SQL | Run      |
|----------------------------------------------------------------------------------------------------|----------------------------------------------------------------|-----------------|-------------|----------|----------|
| Query Name: SES_LOCAL_ADDRESSES                                                                                                    | Description:                                                   |                 |             |          |          |
| Query SQL:<br>SELECT A EMPLID, A STRM, A WITHDRAW_CODE, A ACAD<br>A ACADEMIC_LOAD, B NAME, B ADDRESS1, B ADDRESS2,<br>(B BIRTHDATE,'YYY'-MM-DD'), C ACAD_PLAN, D.EXP_GRA<br>FROM PS_STDNT_CAR_TERM A, PS_NW_PERSDATA_W<br>WHERE D ACAD_PROG = '03JOU'<br>AND A STRM =:1<br>AND AACADEMIC_LOAD <> 'N'<br>AND A ACADEMIC_LOAD <> 'N'<br>AND A ACADEMIC_LOAD <> 'N'<br>AND A ACMPLID = B.EMPLID<br>AND A ACADEMPLID<br>AND A ACADEMPLID<br>AND A ACAD_CAREER = 'CACAD_CAREER<br>AND C.EFFDT =<br>(SELECT MAX(C_ED.EFFDT) FROM PS_ACAD_PLAN CO<br>WHERE C.EMPLID = C_ED.EMPLID<br>AND C.STDNT_CAR_NBR = C_ED.STDNT_CAR_NBR<br>AND C. FD FFFDT <=<br>AND C. FD FFFDT <=<br>STDNT_CAR_NBR = C_ED.STDNT_CAR_NBR | .B.CITY, B.STATE<br>D_TERM<br>V B, PS_ACAD_P<br>V B, PS_ACAD_P | E, B.POSTAL, B. | PHONE, B.SE |          | CUM_GPA, |

#### Making Query Results Distinct

By clicking on the **Distinct** checkbox, duplicate rows of output will be prevented from being created. Each row will have at least one unique feature.

Try to use this feature to eliminate duplicate rows only when you absolutely need to, as it may have a negative impact on the performance of your query and/or hide the fact that the query contains incorrect logic. Try not to use **Distinct** until you have looked at the results *without* using **Distinct** and (if necessary) pulled in enough key fields from all essential tables to try and identify exactly which key fields are different among the "duplicate" rows

| 🔚 Save                         | Save As                  | New Query                  | Preferences | Properties | New Union | Q Return to Search |
|--------------------------------|--------------------------|----------------------------|-------------|------------|-----------|--------------------|
| Query Proper                   | ties                     |                            |             |            |           |                    |
| *Query:                        | SES_LOCAL_ADD            |                            |             |            |           |                    |
| Description:<br>Folder:        |                          |                            |             |            |           |                    |
| *Query Type:<br>*Owner:        | User 🗸<br>Public 🗸       | Distinct                   |             |            |           |                    |
| Query Definiti<br>UGRD Local / | on:<br>Addresses by Term |                            |             | ~          |           |                    |
|                                |                          |                            |             | ~          |           |                    |
| Last Update                    |                          | 14/2008 10:51:53AM<br>SJW0 | 1           |            |           |                    |
| ОК                             | Cancel                   |                            |             |            |           |                    |

## III - Exercise: Editing an Existing Query:

## **Editing an existing Query**

## **Open the following Query:**

TRAIN\_YOUR\_NAME (Where YOUR\_NAME is actually your name)

| Records Query Expressions Prompts Fields Criteria Havir                                                                                                    | ng View SQL Run    |
|----------------------------------------------------------------------------------------------------|--------------------|
| Query Name: TRAIN_YOUR_NAME Description:                                                                                                    |                    |
| Click folder next to record to show fields. Check fields to add to query. Uncheck fields to remove from additional records by clicking the records tab. When finished click the fields tab. | query. Add Ŝ∲      |
| Chosen Records Alias Record                                                                                                    |                    |
| A STDNT_CAR_TERM - Student Career Term Table                                                                                                    | Hierarchy Join     |
| B NW_PERSDATA_VW - SA Personal data view                                                                                                    | Hierarchy Join 🖃   |
| C ACAD_PLAN - Student Academic Plan Table                                                                                                    | Hierarchy Join     |
| D ACAD_PROG - Student Academic Program                                                                                                    | Hierarchy Join     |
| Expand All Records Collapse All Records                                                                                                    |                    |
| E Save Save As New Query Preferences Properties New Union                                                                                                    | Q Return to Search |

## Remove the following fields from the Query:

- Expected Grad Term (EXP\_GRAD\_TERM)
- Withdraw Code (WITHDRAW\_CODE)

## Add the following fields to the Query:

- Middle Name (MIDDLE\_NAME)
- Admit Term (ADMIT\_TERM)
- Campus (CAMPUS)

## Change the heading text for the following fields:

- Emplid Change from **ID** to **Emplid**
- Last Name Change from Last to Last Name
- Middle Name Change from Middle to Middle Name
- Postal Change from **Postal** to **Zip Code**.

## **Reorder the following Fields/Columns:**

- Academic Plan should be after Primary Academic Program
- Middle name should be between First and Last Name
- Campus should be after Academic Load

## Sort the output fields in the following order:

• Last Name, First Name

## **Edit/Remove the following Criterion:**

- Last Name Change to "Jones"
- **Career** Change to "TGS"
- Academic Load Remove this criteria

## **Edit/Save Query Properties**

- Make sure your query is Private
- Be sure to provide meaningful text in the Description and Query Definition fields

## Run Your Query and see if it works!

## After you have finished, your Fields and Criteria tabs should match the screen shots below.

| R          | ecords                                                              | Query           | Expressions       | Prompts    | F             | ields      |             | Criteri    | a Having               | View SQL   | Run          |        |
|------------|---------------------------------------------------------------------|-----------------|-------------------|------------|---------------|------------|-------------|------------|------------------------|------------|--------------|--------|
| Quei       | y Name:                                                             | TRAIN_YOUR_     | NAME              |            | Des           | criptic    | on:         |            |                        |            |              |        |
| Viev       | View field properties, or use field as criteria in query statement. |                 |                   |            |               |            |             |            |                        |            |              |        |
| Field      |                                                                     |                 |                   |            |               |            |             | Cust       | omize   Find   View Al |            | ] 1-17 of 17 | ▶ Last |
| <u>Col</u> | Record.F                                                            | <u>ieldname</u> |                   |            | <u>Format</u> | <u>Ord</u> | <u>XLAT</u> | <u>Aqq</u> | Heading Text           | Add Criter | a Edit       | Delete |
| 1          | A.EMPLIC                                                            | D - EmpliD      |                   |            | Char11        |            |             |            | EmplID                 | 9          | Edit         |        |
| 2          | B.FIRST_                                                            | NAME - First Na | ame               |            | Char30        | 2          |             |            | First Name             | 9          | Edit         | -      |
| 3          | B.MIDDLI                                                            | E_NAME - Middl  | le Name           |            | Char30        |            |             |            | Middle Name            | 94         | Edit         | -      |
| 4          | B.LAST_I                                                            | NAME - Last Na  | me                |            | Char30        | 1          |             |            | Last Name              | 9          | Edit         | -      |
| 5          | A.STRM -                                                            | Term            |                   |            | Char4         |            |             |            | Term                   | 94         | Edit         | -      |
| 6          | A.ACAD_                                                             | CAREER - Acad   | lemic Career      |            | Char4         |            |             |            | Career                 | 94         | Edit         | -      |
| 7          | A.ACAD_<br>Program                                                  | PROG_PRIMAR     | (Y - Primary Acad | emic       | Char5         |            |             |            | Prim Prog              | 94         | Edit         |        |
| 8          | C.ACAD_                                                             | PLAN - Academ   | nic Plan          |            | Char10        |            |             |            | Acad Plan              | 9          | Edit         | -      |
| 9          | A.ACAD_                                                             | LEVEL_BOT - A   | cademic Level -   | Term Start | Char3         |            |             |            | Strt Level             | 94         | Edit         | -      |
| 10         | A.ACADE                                                             | MIC_LOAD - Ac   | ademic Load       |            | Char1         |            |             |            | Acad Load              | 94         | Edit         | -      |
| 11         | D.CAMPL                                                             | JS - Campus     |                   |            | Char5         |            |             |            | Campus                 | 94         | Edit         | -      |
| 12         | B.ADDRE                                                             | ESS1 - Address  | Line 1            |            | Char55        |            |             |            | Address 1              | 9          | Edit         | -      |
| 13         | B.ADDRE                                                             | ESS2 - Address  | Line 2            |            | Char55        |            |             |            | Address 2              | 94         | Edit         | -      |
| 14         | B.CITY - (                                                          | City            |                   |            | Char30        |            |             |            | City                   | 9          | Edit         | -      |
| 15         | B.STATE                                                             | - State         |                   |            | Char6         |            |             |            | State                  | 94         | Edit         | -      |
| 16         | B.POSTA                                                             | L - Postal Code | )                 |            | Char12        |            |             |            | Zip Code               | 9          | Edit         | -      |
| 17         | D.ADMIT                                                             | _TERM - Admit 1 | Term              |            | Char4         |            |             |            | Admit Term             | 94         | Edit         | -      |

New Query

Preferences

Properties New Union

Q Return to Search

Save As

| Records Query |
|---------------|
|---------------|

Query Name: TRAIN\_YOUR\_NAME

Expressions Prompts Fields Criteria Having View SQL Run

Add Criteria

Group Criteria Reorder Criteria Description: Query for Training Purposes

| Criteria |   | ,                                                 |                | Customize   Find   🚟 First 🗹            | 1-15 of 15 🕒 Las |
|----------|---|---------------------------------------------------|----------------|-----------------------------------------|------------------|
| Logical  |   | Expression1                                       | Condition Type | Expression 2                            | Edit Delet       |
|          | * | A.STRM - Term                                     | equal to       | :1                                      | Edit 📃           |
| AND      | * | A.ACAD_CAREER - Academic<br>Career                | equal to       | TGS                                     | Edit             |
| AND      | * | A.ACADEMIC_LOAD - Academic<br>Load                | not equal to   | Ν                                       | Edit             |
| AND      | * | A.WITHDRAW_CODE - Withdrawal \<br>Cancel          | equal to       | NWD                                     | Edit             |
| AND      | ~ | A.EMPLID - EmpIID                                 | equal to       | B.EMPLID - EmplID                       | Edit 🖃           |
| AND      | ~ | A.EMPLID - EmplID                                 | equal to       | C.EMPLID - EmpIID                       | Edit 🖃           |
| AND      | ~ | A.ACAD_CAREER - Academic<br>Career                | equal to       | C.ACAD_CAREER - Academic<br>Career      | Edit             |
| AND      | ~ | C.EFFDT - Effective Date                          | Eff Date <=    | Current Date (EffSeq = Last)            | Edit 📃           |
| AND      | ~ | A.STDNT_CAR_NBR - Student<br>Career Nbr           | equal to       | C.STDNT_CAR_NBR - Student<br>Career Nbr | Edit             |
| AND      | * | A.EMPLID - EmplID                                 | equal to       | D.EMPLID - EmpIID                       | Edit 🖃           |
| AND      | ~ | A.ACAD_CAREER - Academic<br>Career                | equal to       | D.ACAD_CAREER - Academic<br>Career      | Edit             |
| AND      | ~ | A.INSTITUTION - Academic<br>Institution           | equal to       | D.INSTITUTION - Academic<br>Institution | Edit             |
| AND      | ~ | D.EFFDT - Effective Date                          | Eff Date <=    | Current Date (EffSeq = Last)            | Edit 🖃           |
| AND      | ~ | A.ACAD_PROG_PRIMARY - Primary<br>Academic Program | equal to       | D.ACAD_PROG - Academic<br>Program       | Edit             |
| AND      | ~ | B.LAST_NAME_SRCH - Last Name                      | equal to       | JONES                                   | Edit 🖃           |

© 2007 Northwestern University

## IV – Helpful Hints & Best Practices:

- **Build your queries piecemeal** If you are building a query with multiple criteria, pull them in one at a time, and rerun the query after each criterion is added. Establish temporary criteria in order to limit your result set (Ex: Set Criteria for Emplid Range or a single Last Name). This allows you to control the output and identify whether the query is working correctly before you run it against your entire target population.
- **Don't re-invent the wheel** Take advantage of what others have already done. There are several experienced query writers who have written queries that can be used by simply performing a "**Save As**" and renaming it for your own use.
- **Columns/Fields** Only pull the columns into the query that you need. Having your query return and display unnecessary columns is wasting system resources. Also, not all tables and fields are populated.
- **Sorting** If the query has a large result set, avoid sorts when running the query within the browser. If possible, do your sorting in Microsoft Excel. Sorting at run-time in PS Query can have a negative impact upon performance.
- **Functions** Use functions in moderation, and try to only use the aggregate functions that are built into PS Query.
- Security PS Query passes utilizes row-level security, which restricts which data you can see. If you don't normally have access to view data through the panels, you will be subject to the same restrictions in PS Query. Also, if you are searching for a record (table) you know is in the database and you do not see it; you probably do not have security access to it.
- Calculated fields Avoid performing calculations on key fields.
- **Translate Values** If you are trying to display a translate field in your query, you can manage this from within the field tab (XLAT Column) in Query Manager. Try and avoid joining a translate table just to display the translate value.
- **Expressions** Use expressions only when necessary as they are not indexed and will take longer to process